# User manual

Manuel d'utilisation | Benutzerhandbuch | Manual del usuario Gebruikershandleiding | Manuale per l'utente | Manual do usuário Användar-handbok

Micro jukebox

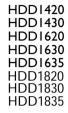

IDS

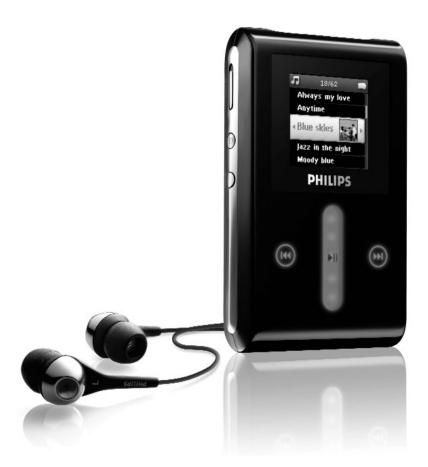

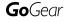

# Need help?

### Please visit

### www.philips.com/support

where you can access to a full set of supporting materials such as user manual, flash tutorial, the latest software upgrades and answers to frequently asked questions.

## Or call our Customer Care Helpline,

### 0906 1010 017 (£0.15/min)

where our professional support team will be pleased to assist you in solving any issues you may have with your player.

| Country                       | Helpdesk                                                                 | Tariff / min                  | Keep ready                                                                                                    |
|-------------------------------|--------------------------------------------------------------------------|-------------------------------|----------------------------------------------------------------------------------------------------|
| Europe                        |                                                                          |                               |                                                                                                    |
| Austria<br>Belgium<br>Denmark | 0820 901115<br>070 253 010<br>3525 8761                                  | €0.20<br>€0.17<br>Lokal tarif | Das Kaufdatum. Modellnummer und Serial nummer<br>La date d'achat la référence et le numéro de série du produit<br>Indkøbsdato, type-, model- og serienummer |
| Finland                       | 09 2290 1908                                                             | Paikallinen hinta             | Ostopäivä ja tarkka mallinumero ja sarjanumero                                                                                                    |
| France                        | 08 9165 0006                                                             | €0.23                         | La date d'achat la référence et le numéro de série du produit                                                                                               |
| Germany                       | 0180 5 007 532                                                           | €0,12                         | Das Kaufdatum. Modellnummer und Serial nummer                                                                                                    |
| Greek                         | 0 0800 3122 1223                                                         | 1 αστική μονάδα               | Την ημερομηνία αγοράς και τον ακριβή κωδικό μοντέλου και τον<br>αριθμό σειράς του προϊόντος σας                                                             |
| Ireland                       | 01 601 1161                                                              | Local tariff                  | Date of Purchase. Model number and Serial number                                                                                                    |
| Italy                         | 199 404 042                                                              | €0.25                         | La data di acquisto, numero di modello e numero di serie                                                                                                    |
| Luxemburg<br>Netherlands      | 26 84 30 00<br>0900 0400 063                                             | Tarification locale<br>€0.20  | La date d'achat, la référence et le numéro de série du produit<br>De datum van aankoop, modelnummer en serienummer                                          |
| Norway                        | 2270 8250                                                                | Lokal tariff                  | Datoen da du kjøpte produktet & modellnummer & serienummeret                                                                                                |
| Portugal                      | 2 1359 1440                                                              | Preço local                   | A data de compra, número do modelo e número de série                                                                                                    |
| Spain                         | 902 888 785                                                              | €0,15                         | Fecha de compra y número del modelo y número de serie                                                                                                    |
| Sweden                        | 08 632 0016                                                              | Lokal kostnad                 | Inköpsdatum, modellnummer och serienummer                                                                                                    |
| Switzerland                   | 02 2310 2116                                                             | Ortstarif                     | Das Kaufdatum. Modellnummer und Serial nummer                                                                                                    |
| UK                            | 0906 1010 017                                                            | £0.15                         | Date of Purchase, Model number and Serial number                                                                                                    |
| North Ame                     | rica                                                                     |                               |                                                                                                    |
| Canada                        | 1-800-661-6162<br>(Francophone)<br>1-888-744-5477<br>(English / Spanish) | Free                          | Date of Purchase, Model number and Serial number                                                                                                    |
| USA                           | 1-888-744-5477                                                           | Free                          | Date of Purchase, Model number and Serial number                                                                                                    |
| South Ame                     | rica                                                                     |                               |                                                                                                    |
| Argentina                     | 11 4544 2047                                                             | Tarifa local                  | Fecha de compra y número del modelo y número de serie                                                                                                    |
| Brazil                        | 0800 701 02 03                                                           | Grátis                        | A data de compra, número do modelo e número de série                                                                                                    |
|                               | (Except Sao Paulo)<br>2121 0203<br>(Sao Paulo)                           | Preço local                   |                                                                                                    |
| Chile                         | 600 744 5477                                                             | Tarifa local                  | Fecha de compra y número del modelo y número de serie                                                                                                    |
| Mexico                        | 01 800 504 6200                                                          | Gratis                        | Fecha de compra y número del modelo y número de serie                                                                                                    |
| Asia                          |                                                                          |                               |                                                                                                    |
| China                         | 4008 800 008                                                             | 本地费率                          | 购买日期、型号及序号                                                                                                    |
| Hong Kong                     | 2619 9663                                                                | 本地費率                          | 購買日期、型號及序號                                                                                                    |
| <sup>Korea</sup> [            | Download from V                                                          | V₩Ŵ.Somanua                   | Is 군매일자 IF에 법호 I이 링얼 변후 And Download.                                                                                                    |

# Contents

| Welcome                                                                     | I     |
|-----------------------------------------------------------------------------|-------|
| About your new player                                                       |       |
| Accessories                                                                 |       |
| Optional accessories                                                        |       |
| Register your product                                                       |       |
| More information                                                            |       |
| Connect and Charge                                                          |       |
| Battery level indication                                                    |       |
| Install                                                                     | 3     |
| Transfer                                                                    | 4     |
| Enjoy                                                                       | 4     |
| Powering on and off                                                         |       |
| Reset                                                                       |       |
| Using your GoGear player                                                    | 5     |
| Main menu                                                                   | 6     |
| Navigation                                                                  |       |
| Organise and synchronise pictures and m                                     | usic  |
| with Windows Media Player                                                   |       |
| Music                                                                       |       |
| Pictures                                                                    |       |
| Detailed operation                                                          |       |
| Music mode                                                                  |       |
| Pictures                                                                    |       |
| Radio*                                                                      |       |
| Recordings                                                                  |       |
| Settings                                                                    |       |
| Using your player to store and carry data files                             |       |
| Updating your player                                                        |       |
| Manually check whether your firmware is up to date                          |       |
| Troubleshooting                                                             |       |
| My player skips tracks                                                      |       |
| My Player is not recognised by Windows                                      |       |
| My player cannot power ON                                                   |       |
| There is no Music on my player after transfer                               |       |
| There are no pictures on my player after transfer<br>My GoGear player hangs |       |
| My player is full and I have less songs on my player than I expected        | ed 47 |
| Poor radio reception*                                                       |       |
| 1                                                                           |       |
|                                                                             |       |

| Safety and Maintenance        | 43 |
|-------------------------------|----|
| Notice for the USA            | 45 |
| Notice for Canada             | 45 |
| Notice for the European Union | 45 |
| Technical data                | 46 |

# Welcome

# About your new product

With your newly purchased product, you can enjoy the following:

- MP3 and WMA playback
- Picture viewing
- FM radio\*
- Recording: Voice, FM\*, line-in

\* For more information on any of the above features, see "Detailed operation" on page 23 of this manual.

# Accessories

The following accessories are included with your player:

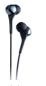

Headphones (provided with 3 different sizes of rubber caps)

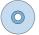

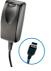

Combined charger / USB cable

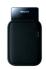

Protective pouch

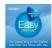

For Europe and other regions: CD-ROM with Windows Media Player: Philips Device Manager, Philips Device Plug-in, User manuals, Tutorials and Frequently Asked Questions

For US: Easy start CD 1 and 2 with Windows Media Player, Philips Device Manager, Philips Device Plug-in, User Manual, Tutorials and Frequently Asked Questions

\* FM radio is only available for certain regions. It is not available for Europe.

# **Optional accessories**

The following accessories are not included with your player, but can be bought separately. You can find them at www.philips.com/GoGearshop (Europe) or www.store.philips.com (US).

Docking cradle (PAC003)

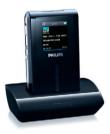

Dock and connect the player to your stereo system for music sharing GoGear control case (PAC001)

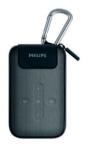

Protect your player and control your music

# Register your product

We strongly recommend that you register your product in order to gain access to free upgrades. To register your product, please log on to www.philips.com/register so that we can inform you as soon as new updates become available.

# More information

Please visit www.philips.com/support or www.usasupport.philips.com (for U.S. residents)

Enter your product model number to view:

- FAQ, Frequently Asked Questions
- Latest User Manuals
- Tutorials
- Latest PC software downloads
- Firmware upgrade files

The model and production numbers can be found on the label at the back of your product.

#### 5. System requirements:

- Windows<sup>®</sup> XP (SP1 or above)
- Pentium Class 300 MHz processor or higher
- 128 MB RAM
- 500 MB hard disk space
- Internet connection
- Microsoft Internet Explorer 6.0 or higher
- USB port

Lost your CD? Don't worry, you can download the CD contents from www.philips.com/support or www.usasupport.philips.com (for U.S. residents)

# Transfer

You can transfer music and pictures to your player using **Windows Media Player**. See "Organise and synchronise pictures and music with Windows Media Player" on page 8 for more details.

# Enjoy

# Powering on and off

To power on, press and hold () POWER button for 3 seconds until the player resumes to its last state or the PHILIPS screen appears.

To power off, press and hold **O POWER** button for 3 seconds until the player shuts down.

#### NOTE!

Your player automatically powers off if there is no operation nor music played for 10 minutes. The last playback status and screen will be resumed the next time it is powered on unless the player has been powered off for a long period of time or the battery level was low when the player was powered off.

# Reset

In the unlikely event that your player hangs, do not panic. Simply press and hold  $\bigcirc$  POWER and VOLUME + buttons at the same time until the player shuts down.

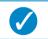

TIP

The existing contents on your player will not be erased when you reset your player.

#### 5. System requirements:

- Windows<sup>®</sup> XP (SP1 or above)
- Pentium Class 300 MHz processor or higher
- 128 MB RAM
- 500 MB hard disk space
- Internet connection
- Microsoft Internet Explorer 6.0 or higher
- USB port

Lost your CD? Don't worry, you can download the CD contents from www.philips.com/support or www.usasupport.philips.com (for U.S. residents)

# Transfer

You can transfer music and pictures to your player using **Windows Media Player**. See "Organise and synchronise pictures and music with Windows Media Player" on page 8 for more details.

# Enjoy

# Powering on and off

To power on, press and hold () POWER button for 3 seconds until the player resumes to its last state or the PHILIPS screen appears.

To power off, press and hold **O POWER** button for 3 seconds until the player shuts down.

#### NOTE!

Your player automatically powers off if there is no operation nor music played for 10 minutes. The last playback status and screen will be resumed the next time it is powered on unless the player has been powered off for a long period of time or the battery level was low when the player was powered off.

# Reset

In the unlikely event that your player hangs, do not panic. Simply press and hold  $\bigcirc$  POWER and VOLUME + buttons at the same time until the player shuts down.

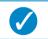

TIP

The existing contents on your player will not be erased when you reset your player.

# Using your GoGear player

Overview of controls and connections

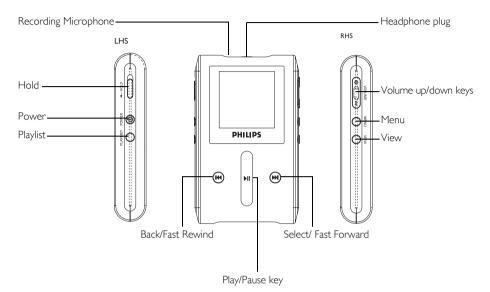

| Press this              | То                                     |  |  |
|-------------------------|----------------------------------------|--|--|
| Power (about 3 seconds) | Power on / off                         |  |  |
| HOLD                    | Lock all touch control keys            |  |  |
| ►II                     | Play / Pause songs                     |  |  |
| H4                      | Back / Fast rewind                     |  |  |
|                         | Select / Fast forward                  |  |  |
| + VOLUME -              | Control volume                         |  |  |
| VERTICAL TOUCH STRIP    | Scroll through lists                   |  |  |
| MENU                    | Access list of menu options            |  |  |
| VIEW                    | Switch between library and play screen |  |  |
| PLAYLIST                | Add song to "Playlist on the go"       |  |  |

# Main menu

The following are available from the main menu of your player:

| Menu       | То                                    |
|------------|---------------------------------------|
| Music      | Play your digital music tracks        |
| PICTURES   | View pictures                         |
| RADIO*     | Listen to radio                       |
| Recordings | Create or listen to recordings        |
| Settings   | Customise the settings of your player |

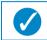

TIP

Press and hold **VIEW** to return to the main menu.

# Navigation

Your player has touch sensitive controls that respond to the touch of your fingers. The VERTICAL TOUCH STRIP (see picture) is used to scroll through lists. It responds to the following finger movements:

| Action | Description                                                         | Function                                                |
|--------|---------------------------------------------------------------------|---------------------------------------------------------|
| Tap    | Lightly touch the top or bottom<br>end of the touch strip           | Move up or down step by step                            |
| Hold   | Press and hold finger on the top<br>or bottom end of the touchstrip | Scroll through a list at increasing speed (SuperScroll) |
| Stroke | Move finger from top to bottom<br>or bottom to top                  | Scroll through list                                     |

\* FM radio is available only for certain regions. It is not available for Europe.

| Swipe | Fast swipe up or down | List will scroll quickly like a wheel<br>(Fly wheel) and then slow down<br>gradually |
|-------|-----------------------|--------------------------------------------------------------------------------------|
| Tap   | Tap in the middle     | To stop list from spinning                                                           |

#### SuperScroll

Superscroll enables you to find your favorite songs quickly. When scrolling quickly through a list of songs, artists, albums or genres, a Superscroll letter (the first alphabet of the song, artist, album or genre) will be displayed in highlight to give you information about where you are in the list.

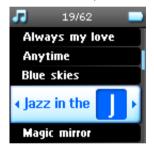

# Organise and synchronise pictures and music with Windows Media Player

This chapter describes the basic operations and steps that you need to follow to successfully transfer music and pictures to your player. For more information, please refer to **Windows Media Player Help** on your computer.

# Music

### Add songs to Windows Media Player Library

### Songs that are already on your computer

1. Start Windows Media Player by clicking the following icon on your desktop.

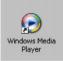

2. Select Library tab to access media library.

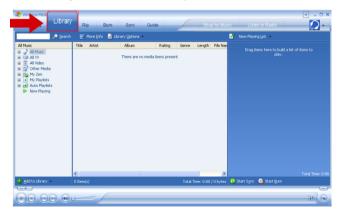

3. Click Add to Library on the bottom left of the screen.

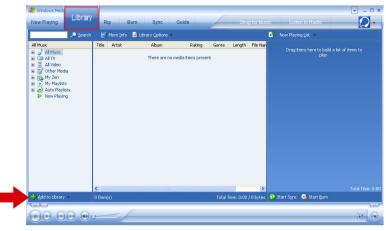

4. You can choose to add files from folder, URL, by searching your computer, etc.

### Ripping songs from a CD

If you want to transfer music from a CD to your player, you need to create a digital copy of the music on your PC first. This is called ripping.

- I. Start Windows Media Player.
- 2. Insert the Audio CD.
- 3. Select **Rip** tab to display a list of music tracks on your CD.
- If your computer is connected to the Internet, the album information will be automatically obtained so that you don't have to enter the song titles and other information manually.
- 5. If this does not happen, check that you are connected to the Internet and click Find Album Info.

| Tible           1         F           2         T           3         Le           4         H           5         P           6         S           7         B       | sts - Hip Ho<br>e Length<br>4:25<br>2:46         | Rip Status Artist<br>Ma<br>Blin             | Burn Sync<br>Composer Genre Sty<br>Hp |            | Music Radio Video                    |
|----------------------------------------------------------------------------------------------------|--------------------------------------------------|---------------------------------------------|---------------------------------------|------------|--------------------------------------|
| I         F           1         F           2         T           3         Le           4         H           5         P           6         S           7         B | sts - Hip Ho<br>b Length<br>4:25<br>2:46<br>3:49 | p + Hard<br>Rip Status Artist<br>Ma<br>Blin | Composer Genre Sty                    |            |                                      |
| Tible           1         F           2         T           3         Le           4         H           5         P           6         S           7         B       | e Length<br>4:25<br>2:46<br>3:49                 | Rip Status Artist<br>Ma<br>Blin             |                                       |            | ,● Find ≜bum Info E <sup>f</sup> Vie |
| 1 F<br>2 T<br>3 Le<br>4 H<br>5 P<br>6 S<br>7 B                                                                                                    | 4:25<br>2:46<br>3:49                             | Ma<br>Blin                                  |                                       |            |                                      |
| 2 T<br>3 Le<br>4 H<br>5 P<br>6 S<br>7 B                                                                                                    | 2:46<br>3:49                                     | Blin                                        | Нр                                    |            |                                      |
| 2 T<br>3 Le<br>4 H<br>5 P<br>6 S<br>7 B                                                                                                    | 3:49                                             |                                             |                                       | User Feedb |                                      |
| 4 H<br>5 P<br>6 S<br>7 B                                                                                                    |                                                  |                                             | Нр                                    | User Feedb |                                      |
| 4 H<br>5 P<br>6 S<br>7 B                                                                                                    | 3:32                                             | Ev                                          | Нр                                    | User Feedb |                                      |
| 6 S<br>7 B                                                                                                    |                                                  | Life                                        | Hp                                    | User Feedb |                                      |
| 7 8                                                                                                    | 3:58                                             | D12                                         | Нр                                    | User Feedb |                                      |
|                                                                                                    | 3:26                                             | Ale                                         | Hp                                    | User Feedb |                                      |
|                                                                                                    | 3:53                                             | Pa                                          | Нр                                    | User Feedb |                                      |
| 8 r                                                                                                    | 4:27                                             | Erri                                        | Hp                                    | User Feedb |                                      |
| 9 B                                                                                                    | 4:11                                             | 9                                           | Нр                                    | User Feedb |                                      |
| 10 C                                                                                                    | 3:48                                             | Pu                                          | Нр                                    | User Feedb |                                      |
| 11 B                                                                                                    | 3:55                                             | 3 D                                         | Нр                                    | User Feedb |                                      |
| 12 Ri                                                                                                    |                                                  | Nelly                                       | Hp                                    | User Feedb |                                      |
| 13 FL                                                                                                    | 3:06                                             | Am                                          | Нр                                    | User Feedb |                                      |
| 14 D                                                                                                    | 5:29                                             | Kid                                         | Hp                                    | User Feedb |                                      |
| 15 D                                                                                                    | 4:04                                             | Sisgo                                       | Нр                                    | User Feedb |                                      |
| 16 W                                                                                                    | 4:02                                             | Lud                                         | Hp                                    | User Feedb |                                      |
| 17 H                                                                                                    | 3:05                                             | We                                          | Нр                                    | User Feedb |                                      |
| 18 T                                                                                                    | 2:42                                             | Dr                                          | Нр                                    | User Feedb |                                      |
| 19 F                                                                                                    | 2:58                                             | Su                                          | Нр                                    | User Feedb |                                      |
| 20 B                                                                                                    | 5:45                                             | Lin                                         | Hp                                    | User Feedb |                                      |
|                                                                                                    |                                                  |                                             |                                       |            |                                      |

- 6. Select the music tracks you would like to rip and click **Rip Music** on the top menu bar.
- 7. The songs are now converted into digital copies and added to Windows Media Player library.

### Buying songs online

If you want to buy music online, you need to select a music store.

- I. Click the little triangle on the top right of the screen and select Browse all Online Stores.
- 2. Choose a store and follow the onscreen instructions.
- 3. After you have bought a song or an album, it will appear in Windows Media Player library.

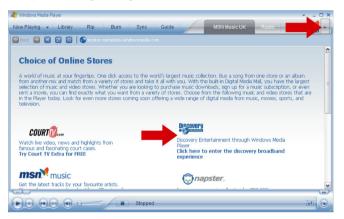

### Synchronising Windows Media Library contents with

### your player

When you connect the player to your computer for the first time, **Windows Media Player** will start **Device Setup Wizard**. You can choose to synchronise your player with **Windows Media Player** library automatically or manually.

#### Automatic synchronisation

When you start **Windows Media Player** and connect your player to the computer, the contents on your player will be updated automatically according to the sync settings you have specified.

#### Manual synchronisation

When you start **Windows Media Player** and connect your player to the computer, updating of contents will not start until you have selected the contents and specified the order in which they will be synchronised.

#### Setting up automatic synchronisation

- I. Start Windows Media Player.
- 2. Connect the player to your computer using the supplied USB cable.

3. Select Sync tab and click Sync settings or Setup Sync.

| 🎊 Windows Media Player                                                               |                                           |              |         | •                                                               | ×       |
|--------------------------------------------------------------------------------------|-------------------------------------------|--------------|---------|-----------------------------------------------------------------|---------|
| Now Playing 👻 Library Rip                                                            | Burn                                      | Sync         | Guide   | MSN Music UK Rad                                                | msn - > |
| No device has been detected. Pres                                                    | s F5 to refresh I                         | the Player.  |         |                                                                 |         |
| 😳 Start Sync 📝 Edit Playlist 📓 Set                                                   | up Syn <u>c</u>                           |              |         | 2 😕                                                             |         |
| 💽 Sync List                                                                          |                                           | [            | ~       |                                                                 | ~       |
| itle Artist                                                                          | Status                                    | Siz          | e Title |                                                                 | 9       |
| To build a list of items to synthesis<br>from the list above or claim List,<br>list, | hize, select a pla<br>laylist to create a | ylist<br>new |         | No device has been detected. Press F5 to<br>refresh the Player. |         |
| K                                                                                    |                                           | I            | > <     | 111                                                             | >       |
| 0 Item(s), Total Time: 0:00, 0 bytes                                                 |                                           |              |         |                                                                 |         |
|                                                                                      |                                           |              | -       |                                                                 |         |
|                                                                                      | -/-                                       | Stopped      |         |                                                                 | 11 2    |

- 4. Synchronisation settings dialog box will be displayed.
- 5. Select Synchronise device automatically check box.
- 6. Select the check boxes that correspond to the playlists you want to synchronise.
- 7. Click OK.

| Burn Sync Guide                                                                                                    |                                                                                                    |                                                                                                    | × = 0                                                                                                    |
|----------------------------------------------------------------------------------------------------|----------------------------------------------------------------------------------------------------|----------------------------------------------------------------------------------------------------|----------------------------------------------------------------------------------------------------|
| Burn Sync Guide                                                                                                    |                                                                                                    |                                                                                                    |                                                                                                    |
|                                                                                                    |                                                                                                    | Horac                                                                                                    | Radio Video 🔰 -                                                                                                    |
|                                                                                                    |                                                                                                    |                                                                                                    |                                                                                                    |
|                                                                                                    |                                                                                                    |                                                                                                    | 2 😕 🗙 💊                                                                                                    |
|                                                                                                    | ✓ ✓ F()                                                                                                    |                                                                                                    |                                                                                                    |
| Size                                                                                                    | Title                                                                                                    | Size                                                                                                    |                                                                                                    |
|                                                                                                    | E FM                                                                                                    |                                                                                                    |                                                                                                    |
| Werr:         All playlets           Y         Nanopa classée autom           Y         Musique classée autom           Y         Musique classée avec           Y         Musique classée avec           Y         Musique classée avec           Y         Musique classée avec           Y         Musique classée avec           Y         Musique classée avec           Y         Musique classée avec           Y         Totale la musique           Y         Protoce prises le mod           Y         Totale la musique           Y         Musique classées avec           Y         Il musique classées avec | wiggummerk avec 5 étoiles<br>is dernier<br>i au 5 étoiles<br>is dernier<br>e<br>e<br>errier<br>i au 5 étoiles<br>e le semaire dernière                                                                                                    | New Carol                                                                                                    |                                                                                                    |
|                                                                                                    |                                                                                                    |                                                                                                    | 0 bytes / 120.70 MB (81 KB free spa                                                                                                    |
|                                                                                                    | See Synchronization Setting Coore a synchronizatio Synchronization Setting Occurs device automat We: Ladyeks Weiter Setting Manage classific april Manage classific april Manage classi | See The instruction method and the pipeline's you want the pipeline's you want the pipeline's you wan | Son F.1<br>The Son<br>Synchronization Setting<br>Conce a synchronization instead and the globidity you use to synchronization<br>Synchronization advantation<br>Synchronization advantation<br>Synchronization advantation<br>Synchronization advantation<br>Synchronization advantation<br>Synchronization<br>Synchronizat |

### Setting up manual synchronisation

- I. Start Windows Media Player.
- 2. Connect the player to your computer using the supplied USB cable.
- 3. Select Sync tab.

| Windows Media Player Now Playing  Library Rite SVDC uide Shop for Mus | 🗆 ×              |
|-----------------------------------------------------------------------|------------------|
|                                                                       |                  |
| Carl Alchemy : Random                                                 | Sync List •      |
|                                                                       |                  |
|                                                                       |                  |
|                                                                       |                  |
|                                                                       |                  |
|                                                                       |                  |
|                                                                       |                  |
|                                                                       |                  |
|                                                                       |                  |
|                                                                       | Total Time: 0:00 |
|                                                                       | Total Hile, 0.00 |
|                                                                       |                  |
|                                                                       | The same         |
|                                                                       |                  |
|                                                                       | E C              |
|                                                                       |                  |
|                                                                       |                  |
|                                                                       | e e              |

4. In the pull down menu on the right pane, select Philips or Philips GoGear as the destination.

| 💏 Windows Media Player       |                                                                  |                                 |          |                                                                                                    |                 | + _ D >                |
|------------------------------|------------------------------------------------------------------|---------------------------------|----------|----------------------------------------------------------------------------------------------------|-----------------|------------------------|
| Now Playing 👻 Lib            | rary Rip Burn                                                    | Sync                            | Guide    | Shop for Music                                                                                                    | Listen to Radio |                        |
| Select files to synchror     | ize                                                              |                                 |          |                                                                                                    |                 |                        |
| 🕄 Start Sync 📝 Edit Pla      | ylist 📑 Set up Syng                                              |                                 |          | 0                                                                                                    |                 | 🧕 🖻 🗙 💊                |
| Sync List                    | Status                                                           |                                 | <b>×</b> | 👵 PhilipsG                                                                                                    | ioGear 🗌        | ~                      |
| To build a list o            | f Rems to synchronize, select<br>e or cick Edit Fløylst to creat | a playist from<br>e a new list. |          | Imp-def Selver Cloud (128h.).<br>The france Judde Seng 138<br>The france Judde Seng 138<br>The Lef Young - Warry A Let<br>Thridmesson - Silver Eye 128<br>Write-Hassie _18-th-2845-me |                 | 1                      |
| <                            |                                                                  |                                 | >        |                                                                                                    |                 |                        |
| 0 Item(s), Total Time: 0:00, | U bytes                                                          |                                 |          |                                                                                                    | U bytes / 2.8   | GB (2.71 GB free space |
|                              | •••                                                              |                                 |          |                                                                                                    |                 |                        |

5. If they are not in the list, click **F5** to refresh and try again.

6. Select Library tab to access media library.

| 💦 Wintows Med                                                                                                    |              |                            |    |                  |             |                                | ×       |
|----------------------------------------------------------------------------------------------------|--------------|----------------------------|----|------------------|-------------|--------------------------------|---------|
| Library                                                                                                    | Rip B        | urn Sync Gui               | de | Sho              | p for Music | Listen to Radio                |         |
|                                                                                                    | 🛃 More Info  | Library Options            |    |                  |             | Now Playing List               |         |
|                                                                                                    |              |                            |    |                  |             |                                |         |
| Al Maxi<br>a a Al Mixes<br>a a Al Y<br>a a Al Y<br>a Al Y<br>a Al Y<br>a Al | Title Artist | Abun<br>There are no media | -  | erre Length      | File Non    | Drog tems here to hald a play. |         |
|                                                                                                    | <            |                            |    |                  | >           |                                |         |
| 👍 Add to Library 📼                                                                                                    | 0 Item(s)    |                            | 2  | Total Time: 0:00 | / O bytes 🔞 | Start Sync 🧐 Start Burn        |         |
| Tele Contraction of the Contraction of the Contract                                                                                                    |              |                            |    |                  |             |                                | <u></u> |
|                                                                                                    | /            |                            |    |                  | _           |                                | 11 Q    |

7. Click to highlight the song you want to copy.

8. Right click on the song and select Add to > Sync List.

| Now Playing + Library                                                                                                    | Rip                                                                                       | Burn Sync                                                                                                    | Guide                                                                                                    | Shop for Mus     | sic Listen to Radio                         |                 |
|----------------------------------------------------------------------------------------------------|-------------------------------------------------------------------------------------------|----------------------------------------------------------------------------------------------------|----------------------------------------------------------------------------------------------------|------------------|---------------------------------------------|-----------------|
| 🔎 Search                                                                                                    |                                                                                           | info 🚽 Library Options                                                                                                    |                                                                                                    |                  | Now Playing List -                          |                 |
| Al Max<br>B A 11<br>B A 12<br>B A 12 | Tribe<br>Worry A Lot<br>Silver Gloud<br>Jackie Bang<br>Silver Eye<br>As feel<br>S Still S | Artist<br>The Leise<br>Procession<br>Play Sector 2000<br>Play Sector 2000 | oung<br>bubtronic Science<br>be<br>Burn List<br>Syna List<br>Like Humans Do<br>Dennis<br>Sample Playlist<br>Dennis I<br>Playtime<br>New Playlist<br>Per-Load<br>3G8<br>Additional Playl |                  | Drøg Rens here to buld a let of Re<br>play: |                 |
| 🕂 Add to Library                                                                                                    | < Item(s)                                                                                 |                                                                                                    |                                                                                                    | 21-37 / 10 85 MB | 1 🚯 Start Sync 👒 Start Burn                 | otal Time: 0:00 |
|                                                                                                    |                                                                                           | Ready                                                                                                    |                                                                                                    |                  |                                             |                 |

9. Or drag and drop the song into the **Sync List** on the right pane.

| Head         Head         Actor         Head         Actor         Head         Actor         Head         Actor         Head         Actor         Head         Actor         Head         Actor         Head         Actor         Head         Head                                                                                                    | P Searc                                                                                  |                                                             | ync Guide                                              | Shop for Mu                                                 | sic Listen to Radio | 0                                      |
|----------------------------------------------------------------------------------------------------|------------------------------------------------------------------------------------------|-------------------------------------------------------------|--------------------------------------------------------|-------------------------------------------------------------|---------------------|----------------------------------------|
| A true hose     Breich Brog     Dropes     Service     Service     Servic | Al Music<br>8 💣 All Music                                                                | Title<br>Worry A Lot                                        | Artist<br>The Like Young                               | So Serious                                                  |                     | Ready to synchron<br>Ready to synchron |
|                                                                                                    | a ■ All Video<br>a → Other Media<br>a → My Zen<br>a → My Playlists<br>a → Auto Playlists | Jackie Bang<br>Silver Eye<br>Try Me feat, Goapele & Capitol | Drapes<br>Thirdmension<br>J Boogie's Dubtronic Science | Swollen<br>Permanent Holiday<br>J Boogie's Dubtronic Scienc | 1                   |                                        |
| Add to Library 6 Item(s) Total Time: 21:37 / 19.85 MB 🙀 Explore Device 😯 Start Sync                                                                                                    |                                                                                          |                                                             |                                                        |                                                             |                     |                                        |

 Click Start Sync button at the bottom of the screen to start synchronisation. The progress will be displayed just above the Start Sync button.

| P 20                                                    | arch 🛛 📓 More Info 🚽 Library ( | 2ptions -                    |                              | 🛂 Sync List -                                                            |         |
|---------------------------------------------------------|--------------------------------|------------------------------|------------------------------|--------------------------------------------------------------------------|---------|
| Al Music                                                | Title<br>Silver Cloud          | Artist<br>The Cells          | Album<br>We Can Replace You  | The-Cells_Silver-Cloud_128kbps.mp3<br>The-Drapes_Jackie-Bang_128kbps.mp3 | 2.47    |
|                                                         | Jackie Bang                    | Drapes                       | Swolen                       | Thirdmension - Silver Eye-128.mp3                                        |         |
| All Video                                               |                                | J Boogie's Dubtronic Science | J Boogie's Dubtronic Science |                                                                          |         |
|                                                         | Worry A Lot                    | The Like Young               | So Serious                   |                                                                          |         |
| i 👿 Other Media                                         | Silver Eye                     | Thirdmension                 | Permanent Holiday            |                                                                          |         |
| i 💽 My Playlists                                        | Life Is Still Sweet            | White Hassle                 | Life Is Still Sweet          |                                                                          |         |
| <ul> <li>Auto Playlists</li> <li>Now Playing</li> </ul> |                                |                              |                              |                                                                          |         |
|                                                         |                                |                              |                              | I.                                                                       |         |
| Add to Library                                          | <                              |                              | >                            | 0 bytes 0 GB (2.71 GB)                                                   | ree spa |
|                                                         | 6 Item(s)                      |                              | Total Time: 21:37 / 19.85 MB | to Explore Device 😯 Start Sync                                           |         |

### TIP

We recommend that you always use **Windows Media Player** to transfer music to your player. However, if you prefer to use **Windows Explorer**, always make sure to copy your music into the Media/ Music folder, otherwise the songs will neither show nor play on your player.

## Windows Media Player Playlist

### **Creating a Playlist**

I. Start Windows Media Player.

TIP

- 2. Select Library tab.
- 3. Click to highlight a track.
- 4. Right click on the track and select Add to > Additional Playlist...
- 5. In the Add to Playlist dialog box, select an existing playlist or click New to add a new playlist.
- 6. The track you have selected will be added to the playlist.

To select more than one track, press and hold the **<Ctrl>** key of your keyboard, then click to select any number of tracks.

To select consecutive tracks in a list, click the first track, then press and hold the **<Shift>** key of your keyboard and click the last track in the list you want to select.

### Transfer playlists

You can transfer playlists to your player via the automatic synchronisation option of **Windows Media Player**. (See "Setting up automatic synchronisation" on page 10 for step by step instructions)

- I. Select Sync tab.
- Click Sync settings or Setup Sync, select Synchronise device automatically check box and select the playlists to be synchronised with the player.

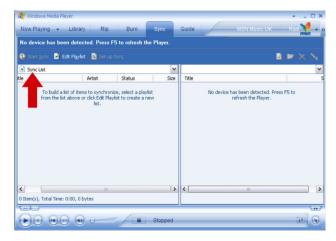

### Managing your tracks and playlists in Windows Media Player

### Delete Tracks from Windows Media Player library

I. Click to highlight an item.

TIP

2. Right click and select **Delete** to delete the item.

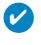

It is not possible to delete playlists that are on your **GoGear** player via **Windows Media Player**. You can only delete the playlist via the device itself.

### Delete tracks from your player through Windows Media Player

- 1. Connect your player to the computer.
- 2. Select the songs that you would like to delete from your player in the items on device pane.
- 3. Press Delete key on your computer keyboard.

#### Edit Track Information via Windows Media Player

- 1. Select Library tab.
- 2. Highlight the track you want to edit, right click and select Edit.
- 3. Edit on the text box directly.

### Search for Tracks via Windows Media Player

- 1. Select Library tab.
- 2. Type a search string in the search field.
- 3. Click Search to start searching.
- 4. A list of tracks containing the search string will be displayed.
- 5. You can play, transfer, delete, add to sync list, etc.

# Pictures

#### **IMPORTANT!**

Make sure **Philips Device Plug-in** has been installed on your computer. This Plug-in is crucial to enable image support on your player. It is automatically installed from the supplied CD when you click **Install** in the **Install software** dialog box.

To check whether this Plug-in has been installed, go to **Control Panel > Add or Remove Programs** and check if **Philips Device Plug-in** is listed.

### Enable picture support

I. Start Windows Media Player.

- 2. Go to Tools > Options > Player.
- 3. Make sure Enable picture support for devices check box is selected.

## Add pictures to Windows Media Player Library

- I. Start Windows Media Player.
- 2. Select Library tab to access media library.

| Winters Med                                                                                                    | кір в        | lum Sync Guid                | e              | Shop for Music        |                            | ⊡ - □ ×          |
|----------------------------------------------------------------------------------------------------|--------------|------------------------------|----------------|-----------------------|----------------------------|------------------|
| 🔎 Search                                                                                                    | More Info    | Library Options •            |                | 5                     | Now Playing List           |                  |
| Alf Mack<br>B G Alf Mack<br>B G Al TV<br>B G Al TV<br>B G AL TV<br>B G AL TV<br>B G AL TV<br>B G | Title Artist | Aban<br>There are no media i | Rating Genre t | Length File Nan       | Grag dens her to build a b | t of Roms to     |
|                                                                                                    | <            |                              |                | >                     |                            | Total Time: 0:00 |
| 💠 Add to Library 👻                                                                                                    | 0 Item(s)    |                              | Total T        | me: 0:00 / 0 bytes  🕄 | Start Sync 🦓 Start Burn    |                  |
|                                                                                                    |              |                              |                |                       |                            |                  |

3. Click Add to Library on the bottom left corner of the screen.

| Soard E <sup>(1)</sup> More (r/o E) Lbrary (gotors      Most      Most      Table Artist      Attau      There are no media items present      There are no media items present      There ar |
|----------------------------------------------------------------------------------------------------|
| B         In Mask         Drag Rems here to build a let of Rems to<br>play.           B         All TV         There are no media items present         play.           B         All Video         play.         play.           B         Q Other Media         play.         play.           B         Q Wy Rin         play.         play.           B         Q My Ring Vistas         play.         play.                                                                                                    |
|                                                                                                    |
| Add to Library = 0 Rem(s) Total Time: 0:00 / 0 bytes 🔂 Start Sync 🚱 Start Burn                                                                                                    |

- 4. Choose Add Folder....
- 5. Select the folder in which you have kept your pictures and press OK.

## Transfer pictures to your player

#### **IMPORTANT!**

Pictures can only be transferred using **Windows Media Player**. If they were dragged and dropped using **Windows Explorer**, they will not show on your device.

- I. Connect the player to your computer.
- 2. Start Windows Media Player.
- 3. Select Sync tab.

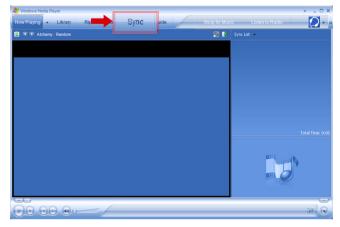

4. In the pull-down menu on the right pane, select Philips or Philips GoGear as the destination.

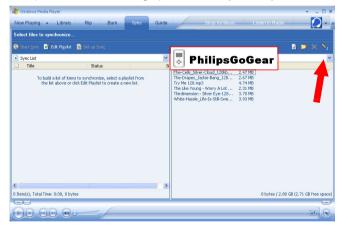

5. If they are not in the list, click F5 to refresh and try again.

6. Select Library tab to access media library.

| 🔐 Windows Med                                                                                                    |              |                   |              |                      |              |                                | ×    |
|----------------------------------------------------------------------------------------------------|--------------|-------------------|--------------|----------------------|--------------|--------------------------------|------|
| Library                                                                                                    | Rip B        | urn Sync Gui      | ide          | Shop for Mus         | sic Liste    | n to Radio                     | 0-   |
| <u>S</u> earch                                                                                                    | 🛃 More Info  | Jibrary Options   |              |                      | Now Playin   | q List                         |      |
| All Music                                                                                                    | Title Artist | Album             | Rating Genre | Length File Nan      |              |                                |      |
| A → Altriance     A → Altriance     Altriance     A → Altriance     A → Altriance     A → Altriance     Altriance     Altriance |              | There are no meda |              |                      |              | mis have to build a list play. |      |
|                                                                                                    | <            |                   |              | >                    |              |                                |      |
| 👍 Add to Library 📼                                                                                                    | 0 Item(s)    |                   | Total        | Time: 0:00 / 0 bytes | 🔁 Start Sync | 3 Start Burn                   |      |
|                                                                                                    |              | ~                 |              |                      |              |                                |      |
|                                                                                                    |              |                   |              |                      |              |                                | 11 8 |

7. Click All Pictures on the left pane to display the list of pictures.

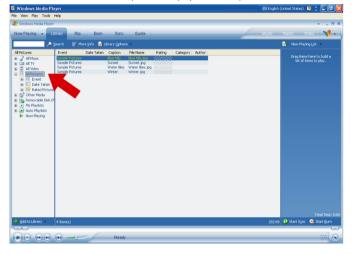

8. Click to highlight a picture you want to copy to your player.

9. Right click on the item and select Add to > Sync List.

| Windows Media Pla      |                        |                                                                     |                        | EN English (United States) 💈 📜 🗗               |
|------------------------|------------------------|---------------------------------------------------------------------|------------------------|------------------------------------------------|
| ile View Play Tools I  |                        |                                                                     |                        |                                                |
| 🐮 Windows Media Player |                        |                                                                     |                        |                                                |
| Now Playing - Li       | brary Rip Burn         | Sync Guide                                                          |                        | Music Radio Video 🏹 -                          |
|                        | gearch 🛛 🛃 More Info 🚽 | Library Options                                                     |                        | Now Playing List 🔹                             |
| All Pictures           |                        | Caption File Name                                                   | Rating Category Author | Drag items here to build a                     |
|                        |                        | Ban Nin Bee Hilos Sonet Jog<br>Sonet Sonet Jog<br>Winker Winker ISg | Play                   | liki d <sup>4</sup> fanns to play,             |
| Add to Library         | 4 Rem(s)               |                                                                     |                        | Total Time:0<br>282 KB 🔁 Rart Sync 🔕 Rart Byrn |

- 10. Or drag and drop the picture into the **Sync List** on the right pane.
- Click Start Sync button at the bottom of the screen to start synchronisation. The progress will be displayed just above the Start Sync button.

| Windows Media Pla<br>Wew Play Tools                                                                                                    |                                    |                                               |                   |               |     | EN English | (United States) 😰 📜   |                |
|----------------------------------------------------------------------------------------------------|------------------------------------|-----------------------------------------------|-------------------|---------------|-----|------------|-----------------------|----------------|
| Windows Media Player                                                                                                    |                                    |                                               |                   |               |     |            |                       | 6              |
| Now Playing -                                                                                                    | brony Rip Bur                      | n Sync Gu                                     | ide               |               |     | Music      | Radio Video           | 1.             |
|                                                                                                    | Şearch 🛃 More Info 🚽               | Library Options                               |                   |               |     |            | Sync List             |                |
| All Pictures                                                                                                    | Event Date Taka<br>Sample Pictures | n Caption File Na<br>Blue hills Blue hills    |                   | Category Auth | hor |            | Water lifes<br>Sunset |                |
| E all Video     All Video     All Video     All Video     All Video     De All Video     De All Video All Video     De All Video All Vide |                                    | Senet Senet Senet Writer Winter Winter Winter | lies.jpg thinhhhh |               |     |            |                       |                |
| 🔓 Add to Library 🔹                                                                                                    | 4 Item(s)                          |                                               |                   |               |     | 282 KB     | (a) Explore Device    | /15<br>P Sat 5 |
|                                                                                                    | 0                                  |                                               |                   |               |     |            |                       | 6              |
|                                                                                                    | •                                  | Ready                                         |                   |               |     |            |                       | - EE- (        |

12. A pop-up message will be displayed, notifying you of the synchronisation progress.

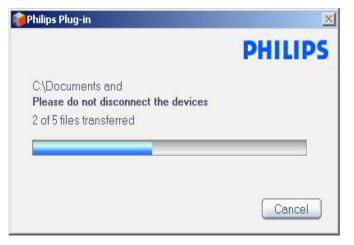

13. When the pop-up disappears, the transfer is completed and you can disconnect your player.

# **Detailed** operation

# Music mode

Your player is preloaded with some music tracks. You can transfer your digital music and picture collection from your computer to your player using **Windows Media Player**. More information on music transfer can be found on page 8.

### Finding your music

1. From the main menu, select **MUSIC** to enter music mode. You can search from the following music options:

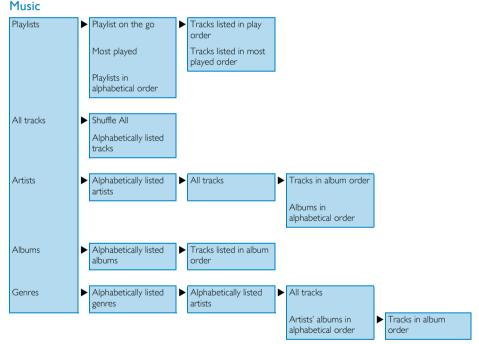

- 2. Use the VERTICAL TOUCH STRIP to scroll up or down the options.
- 3. Press ➤ to select or press << to return to previous level.
- 4. Press ►II to play your selection.

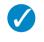

### TIP

Superplay<sup>™</sup>allows you to play back the selected music or album immediately at any point by pressing **▶II** on the selection.

## Controls

During music playback, you can do the following:

| То                   | Do this           |
|----------------------|-------------------|
| Play / Pause music   | Press 📲           |
| Go to next track     | Press >>>         |
| Go to previous track | Press ┥           |
| Forward search       | Press and hold >> |
| Backward search      | Press and hold <  |
| Access options menu  | Press MENU        |
| Return to browsing   | Press VIEW        |

### Play mode

You can set your player to play music tracks randomly (Shuffle All ) or repeatedly (Repeat One repeatedly (Repeat One repeatedly ).

- I. From the main menu, select Settings > Play mode.
- 2. Use the VERTICAL TOUCH STRIP to scroll up or down the options.
- 3. Press ► to select an option.
- 4. Press → again to deselect an option.

While you are playing music you can see the following active play mode screen.

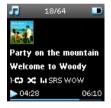

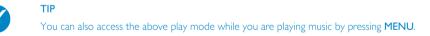

## Sound settings

You can set your player to play music tracks with different EQ (equalizers) settings.

I. From the main menu, select Settings > Sound Settings.

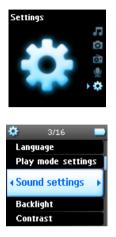

2. Use the VERTICAL TOUCH STRIP to scroll through the list of options: SRS WOW, Rock, Funk, Techno, HipHop, Classical, Jazz, Spoken Word, Custom, or Off.

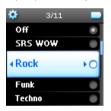

- 3. Press ► to select.
- The Custom settings allow you specify your desired equalizer setting by adjusting the individual settings for bass (B), low (L), mid (M), high (H) and treble (T).

### Playlist on the go

Playlist on the go is a playlist that can be created on the player while on the move.

All songs will be displayed and listed in play order in the playlist. New songs are automatically added to the end of the playlist.

### Adding songs to playlist on the go

You can add your favorite songs, albums, artists and genres to Playlist on the go during music playback.

- I. Press PLAYLIST.
- 2. A message [item name] added to playlist on the go will be displayed.

Alternatively, you can add songs, albums, artists and genres to Playlist on the go from the music library.

- I. Press PLAYLIST.
- 2. A message [item name] added to playlist on the go will be displayed.

### Playback of playlist on the go

- I. Select Music > Playlists > Playlist on the go.
- 2. Select your playlist and press >II.

TIP

### Clear Playlist on the go

You can clear all the songs in **Playlist on the go**.

- 1. Select Music > Playlists > Playlist on the go.
- 2. Press MENU and select Clear Playlist on the go.

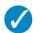

This will empty **Playlist on the go** but will not delete those tracks from your player.

### Save Playlist on the go

You can save Playlist on the go. It will be saved under a different name and Playlist on the go will be emptied.

- 1. During music playback, press MENU.
- 2. Select Save playlist on the go.
- 3. A message Save playlist on the go? will be displayed.
- 4. Select Save to confirm.
- 5. A message Playlist-on-the-go saved as: Playlist-on-the-go YYYY-MM-DD-XX will be displayed.

### Delete songs from Playlist on the go

You can delete specific songs from Playlist on the go.

- 1. Select the song from Music > Playlists > Playlist on the go.
- 2. Press MENU and select Remove track from list.

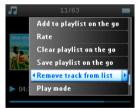

3. A message Remove [song name] from playlist? will be displayed.

4. Select Remove to delete the song from Playlist on the go.

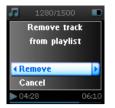

5. A message [song name] has been removed from playlist will be displayed.

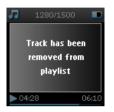

#### NOTE!

The song is removed from the playlist only, it will not be deleted from the player.

#### Most played

You can playback your top 100 most played songs by selecting this playlist.

- I. From the main menu, select Music > Playlists > Most played.
- 2. The list shows the 100 most played songs on your player. The first song in the list is the most played song.
- 3. You can reset the play count to 0 via Settings > Music library settings > Reset play count.

#### Other playlists

You can transfer playlists to the player using **Windows Media Player**. Please refer to "Transfer playlists" on page 15 for details.

### Delete playlist from your player

You cannot delete the playlist on your player via **Windows Media Player**. We recommend that you do it via the player itself.

- I. Play the playlist you want to delete.
- 2. Press MENU.
- 3. Select Delete playlist.
- 4. A message Delete [playlist name]? will be displayed.
- 5. Select Delete.
- 6. A message [playlist name] deleted! will be displayed.

## Rating your tracks

You can rate a track with 1 to 5 stars.

If you want to rate the track currently playing, press MENU and select **Rate**. Then rate the track from 1 star to 5 stars.

You can also rate a song that is not currently playing.

- I. Select the song from the music library.
- 2. Press MENU and select Rate.
- 3. You can then rate the track from 1 star to 5 stars.

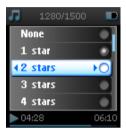

4. The next time that you connect your player to your computer and start **Windows Media Player**, the rating of your songs in **Windows Media Player** will be updated with the information from your player.

### Now Playing

You can browse your music library or pictures while you are listening to music.

To return to the play screen, press VIEW.

# **Pictures**

You can view your favorite pictures on your player. While you are browsing your pictures, you can listen to music or radio at the same time.

### Transferring pictures to your player

### From PC

You can transfer pictures from your PC to your player using **Windows Media Player**. See "Organise and synchronise pictures and music with Windows Media Player" on page 8 for details.

## Finding pictures on your player

Pictures on your player are organised in albums which are similar to the way they are organised in **Windows** Media Player.

1. When you select **Pictures** from the main menu you will see a list of all picture albums.

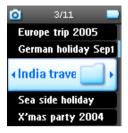

2. Select the picture album you wish to view. You will see a thumbnail view of all pictures in that album.

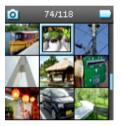

- 3. Use the VERTICAL TOUCH STRIP to scroll and select a picture to see its a full view.
- You can also browse through your pictures in full view mode by tapping on the top or bottom of the VERTICAL TOUCH STRIP to go to the next or previous picture.

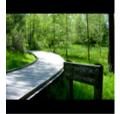

### Slideshow

A slideshow will display all pictures inside an album in full view. It will automatically go to the next picture at a specified interval. Background music can be played from a specified playlist during a slideshow.

### Start a slideshow

- I. From the main menu, select Pictures.
- 2. Select the picture album you wish to view.
- 3. You can start slideshow in album list, thumbnail view or full picture view.
- 4. Press MENU and select Start slide show.
- 5. You can stop the slideshow by pressing **K4**.

### Slideshow music

You can play background music during a slideshow by assigning a playlist in **Slide show settings**. You can choose to play any playlist during a slideshow.

- I. From the main menu, select Pictures.
- 2. Press MENU and select Slide show settings > Slideshow music and choose one of the playlists.

#### NOTE!

During a slideshow you cannot pause, skip or fast forward/rewind your music.

### Customising slideshow settings

You can customise slideshow settings using Slide show settings menu.

| Settings          | Options                                    | Descriptions                                                                   |
|-------------------|--------------------------------------------|--------------------------------------------------------------------------------|
| Slideshow music   | Alphabetical playlists / None              | Choose which playlist to play in<br>the background while playing<br>slide show |
| Transitions       | Off / Vertical Wipe / Fade                 | Choose the transition effect between slides                                    |
| Time per slide    | 4 Sec / 6 Sec / 8 Sec / 10 Sec /<br>20 Sec | Choose to set time between slides                                              |
| Shuffle slideshow | On / Off                                   | Choose to show slides at random or in album order                              |
| Repeat slideshow  | On / Off                                   | Choose to repeat slides                                                        |

# Radio\*

## Connect the headphone

The headphone serves as a radio antenna. Make sure it is properly connected to ensure optimal reception.

## Select your FM region

#### From the main menu, select **Settings** > **Radio settings**.

| Region                | Frequency range | Tuning steps |
|-----------------------|-----------------|--------------|
| Europe                | 87.5 – 108 MHz  | 0.05 MHz     |
| Americas              | 87.5 – 108 MHz  | 0.1 MHz      |
| Asia (same as Europe) | 87.5 – 108 MHz  | 0.05 MHz     |

### Auto tune

From the main menu, select Radio to enter radio mode.

The radio will start playing from the last played station.

I. To find the radio stations with the strongest signals available in your area, press MENU and select Auto tune.

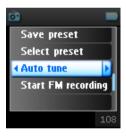

The player will search for the stations with the strongest signals and save them as presets. You can preset a maximum of 20 radio stations.

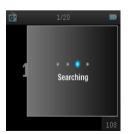

<sup>\*</sup> FM radio is only available for certain regions. It is not available for Europe.

### Playing a preset radio station

- I. From the main menu, select Radio to enter radio mode.
- 2. Press < or >> to browse your preset stations.

For quick access to a certain preset station, press MENU, select **Select preset** and select your desired station from the list.

### Manual tuning

- I. Tap on the bottom or top of the VERTICAL TOUCH STRIP to tune step by step.
- 2. The frequency bar indicates the change in frequency.
- Press and hold the top/bottom end of the VERTICAL TOUCH STRIP to search for the previous/next available station.
- 4. A message Searching will be displayed and stops when a station with strong signal is found.

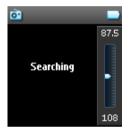

### Saving a station as preset

I. In radio mode, press MENU and select Save preset.

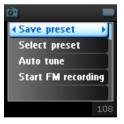

- 2. Select the preset number at which you want to save the station.
- 3. Press ► to save the station.

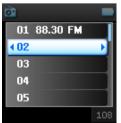

### Recordings

You can make voice or radio\* recordings using your player.

#### Making MIC recordings

I. From the main menu, select **Recordings**.

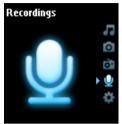

2. Select Start MIC recording to start a voice recording.

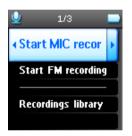

3. Your player will display the following recording screen.

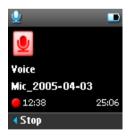

- 4. Press << to stop and save the voice recording.
- 5. The player will display the saving progress.
- Your voice recording will be saved on your player as a PCM file (.wav extension). You can find this file under Recordings > Recordings Library > MIC recordings.

\* FM radio is only available for certain regions. It is not available for Europe.

#### Making FM recordings\*

- I. While listening to the radio, press MENU.
- 2. Choose Start FM recording.

- 3. Press << to stop and save the FM recording.
- Your FM recording will be saved on your player as a PCM file (.wav extension). You can find this file under Recordings > Recordings library > FM recordings.

#### Play your recording

From the main menu, select **Recordings** > **Recordings library**. The following options are available:

#### **Recordings**

| MIC recordings | ► | Recordings listed in TIME order |
|----------------|---|---------------------------------|
| FM recordings* | ► | Recordings listed in TIME order |

- I. Select the recording you want to hear.
- 2. Press >II to play the recording of your choice.

#### Delete your recording

- 1. While playing back a recording, press MENU.
- 2. Select Delete recording.
- 3. A message Delete [recording name]? will be displayed.
- 4. Press ► to confirm.
- 5. A message Recording [recording name] deleted will be displayed.

\* FM radio is only available for certain regions. It is not available for Europe.

#### Upload your recordings to the computer

- I. Connect your player to your computer.
- 2. Your player will be identified as Philips GoGear in Windows Explorer.
- 3. Go to Data > Recordings. You will find FM recordings and Voice recordings folders.

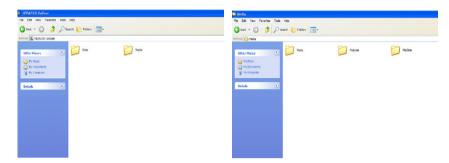

4. Drag and drop your files to any desired location on your computer.

#### Settings

I. From the main menu, select Settings.

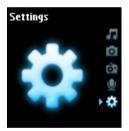

- 2. Use the VERTICAL TOUCH STRIP to select an option.
- 3. Press >>> to go to the next level or I<< to return to previous level.
- 4. Press → to confirm your selection.
- 5. Press << to exit the Settings menu.

The following settings are available:

| Settings        | Options                                                                                                    |                                                                       | Description                                                                                         |
|-----------------|----------------------------------------------------------------------------------------------------|-----------------------------------------------------------------------|----------------------------------------------------------------------------------------------------|
| Language        | English, French, Italian,<br>German, Spanish, Dutch,<br>Swedish, Portuguese,<br>Simplified Chinese,<br>Traditional Chinese,<br>Korean, Japanese |                                                                       | Choose the language for display<br>on screen                                                        |
| Play mode       | Shuffle All                                                                                                    | On / Off                                                              | Choose shuffle On to play selected tracks at random                                                 |
|                 | Repeat                                                                                                    | No Repeat / Repeat<br>One / Repeat All                                | Choose Repeat One or Repeat<br>All to keep looping selected<br>tracks                               |
| Sound Settings  | SRS WOW, Rock, Funk,<br>Techno, HipHop,<br>Classical, Jazz, Spoken<br>Word, Custom, Off                                                         |                                                                       | Choose the equalizer for best music experience                                                      |
| Backlight Timer | 10 Sec / 30 Sec / 45 Sec /<br>60 Sec                                                                                                    |                                                                       | Choose the time for backlight display                                                               |
| Contrast        | Levels I – 6                                                                                                    |                                                                       | Choose contrast level to adjust brightness                                                          |
| Skins           | Skin one<br>Skin two                                                                                                    |                                                                       | Personalise your player with your favorite skin                                                     |
| Album Art       | On / Off                                                                                                    |                                                                       | Select ON to display album art for the song that you are playing                                    |
| Sleep timer     | 15 Min / 30 Min / 60 Min /<br>90 Min / 120 Min / Off                                                                                            |                                                                       | Choose sleep timer to turn off<br>your player automatically after<br>15, 30, 60, 90, or 120 minutes |
| Time and date   | Set time<br>Set date                                                                                                    | AM / PM                                                               | Set your player's date and time<br>and choose whether to display<br>it                              |
|                 | Show time in header                                                                                                    | On / Off                                                              |                                                                                                    |
| Clicker sound   | Device                                                                                                    | On / Off                                                              | Choose to hear a clicker sound<br>from the player when you touch<br>the touchpad or buttons         |
|                 | Headphones                                                                                                    | On/ Off                                                               | Choose to hear a clicker sound<br>via the headphones when you<br>touch the touchpad or buttons      |
| Information     | Information summary                                                                                                    | Capacity /<br>Available space /<br>Firmware version /<br>Support site | Displays information about your player                                                              |
|                 | Call center number                                                                                                    |                                                                       |                                                                                                    |

| Music library<br>settings | Reset play count         | Reset play count for "My most played" playlist to zero        |
|---------------------------|--------------------------|---------------------------------------------------------------|
| Radio settings            | Europe / Americas / Asia | Choose the region in which you operate the FM                 |
| Demo mode                 | Start                    | Start demo mode (press power for 4 seconds to exit this mode) |
| Factory settings          | Restore Factory settings | Restore to default factory settings                           |

#### Using your player to store and carry data files

You can use your player to store and carry data files by copying data files into the **Data** folder of your player via **Windows Explorer**.

# Updating your player

Your player is controlled by an internal program called firmware. New versions of the firmware may be released after you have purchased your player.

A software program called **Philips Device Manager** will monitor the firmware status of your player and notify you if a new firmware is available. You need an internet connection for this.

Install **Philips Device Manager** from the supplied CD or download the latest version from www.philips.com/ support or www.usasupport.philips.com (for U.S. residents)

Every time you connect your player to your computer, **Philips Device Manager** will automatically connect to the Internet and check for updates.

# Manually check whether your firmware is up to date

- I. Power your player with the supplied AC/DC adapter.
- 2. Connect the player to the computer.
- 3. Launch Philips Device Manager from Start > Programs > Philips Device Manager.

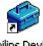

Philips Device Manager

4. Select your device.

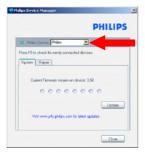

5. Click Update.

6. **Philips Device Manager** will check whether a new firmware is available on the internet and install it on your player.

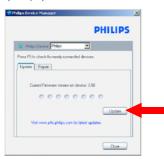

7. When **Update completed** appears on the screen, click **OK** and disconnect the player.

|                                         | PHILIPS                                     |
|-----------------------------------------|---------------------------------------------|
| Philps Device Philps                    |                                             |
| Philips Device Manager                  | ×                                           |
| Update completed.<br>device to complete | Please disconnect your<br>firmware upgrade. |
|                                         | ОК                                          |
| Visit www.p4c.philips.com/r             | or latest updates                           |
|                                         |                                             |

8. A message Updating firmware will be displayed.

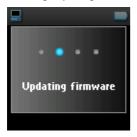

9. Your player is ready for use again after restart.

# Troubleshooting

### My player skips tracks

The skipped track may be protected. You may not have sufficient rights to play the skipped track on your player. Check the music rights with the song provider.

## My Player is not recognised by Windows

Make sure your PC is running Windows XP.

### My player cannot power ON

Your device battery may be out of power due to long period of non-usage.

Charge your player.

In case of device error, connect your player to the computer and use **Philips Device Manager** to restore your player.

I. Launch Philips Device Manager from Start > Programs > Philips Device Manager.

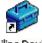

Philips Device Manager

- 2. Select your device.
- 3. Select Repair tab.

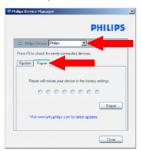

4. Click Repair.

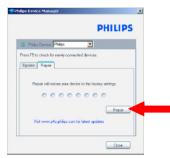

5. The repair process will start.

| Phillips Device Manager         |                          |
|---------------------------------|--------------------------|
|                                 | PHILIPS                  |
| Philips Device: Philips         |                          |
| Update Repar                    |                          |
| Repair will restore your device | to the factory settings. |
|                                 | 000                      |
|                                 | Repair                   |
| Viait www.p4c.philips.com/ler   | latest updates           |
|                                 |                          |
|                                 | Close                    |

#### **IMPORTANT!**

All your contents will be erased from your player. Therefore, please back up your files before repairing. After repair, simply synchronise your player again to transfer music to your player.

6. Click **Yes** to proceed.

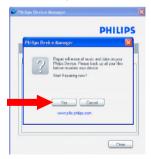

7. After the repair process is completed, click **OK** and disconnect your player.

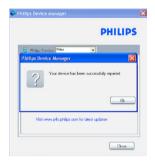

8. A message Updating firmware will be displayed.

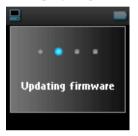

9. Your player is ready for use again after restart.

#### There is no Music on my player after transfer

If you cannot find the songs that you have transferred to your player, check the following:

- 1. Did you transfer using **Windows Media Player**? Files transferred via other means will only be recognised as data files. They will neither appear in the music library of your player nor can the songs be played.
- 2. Are your songs in MP3 or WMA format? Other formats will not playback on the player.

# There are no pictures on my player after transfer

If you cannot find the pictures that you have transferred to your player, check the following:

- 1. Did you transfer your pictures using Windows Media Player? Files transferred via other means will not appear on your device.
- Is Philips Device Plug-in installed on your computer? Immediately after you have transferred your pictures in Windows Media Player, you should see a Philips screen pop-up. If it does not appear, then the Plug-in is probably missing. To check whether this Plug-in is available on your computer, go to Control Panel > Add or Remove Programs and check if Philips Device Plug-in is listed. If not, re-install the software from the supplied CD.

- You may have disconnected your device too soon after the picture transfer in Windows Media Player was finished. Always wait for the Philips pop-up message to show and disappear before you disconnect your device.
- 4. Are your pictures in JPEG format? Pictures in other formats cannot be transferred to your player.

### My GoGear player hangs

- 1. In the unlikely event that your player hangs, do not panic. Simply press and hold () POWER and VOLUME + buttons at the same time until the player shuts down.
- 2. The existing contents on your player will not be erased.
- 3. If nothing happens, recharge the battery for at least 4 hours and try to power on or reset again. If this does not work, you might have to repair your player with **Philips Device Manager**. (see page 39)

#### My player is full and I have less songs on my player than I expected

Your player has a hard disk memory to store songs. Check your model number to see the actual hard disk size. You will be able to store more songs on your player if you use WMA formatted songs in 64 kbs with variable bitrate.

### Poor radio reception<sup>\*</sup>

If you cannot achieve a good reception from your GoGear radio, check the following:

- I. Make sure you have plugged the original headphone into your GoGear player correctly.
- 2. The radio signal might be poor when you are indoors. We suggest that you use your player outdoors.

 $^*$  FM radio is only available for certain regions. It is not available for Europe.

# Safety and Maintenance General maintenance

To avoid damage or malfunction:

- Handle your hard disk Digital Audio Player with care. Please use the protective pouch for optimal shock protection.
- Do not expose the player to excessive heat caused by heating equipment or direct sunlight.
- Do not drop your player or allow objects to fall on your player.
- Do not allow your player to be submersed in water. Do not expose headphone socket or battery compartment to water; as water entering the set may cause major damage.
- Do not use any cleaning agents containing alcohol, ammonia, benzene, or abrasives as these may harm the set.
- Active mobile phones in the vicinity may cause interference.
- Backup your files. Please ensure that you retain the original files you have downloaded to your device. Philips is not responsible for any loss of data if the product becomes damaged or not readable / legible.
- Manage (transfer, delete, etc.) your music files only with the supplied music software to avoid problems!

About operating and storage temperatures

- Operate in a place where temperature is always between 0 and 35° C (32 to 95° F).
- Store in a place where temperature is always between -20 and 45° C (-4 to 113° F).
- Battery life may be shortened in low temperature conditions.

#### Hearing safety

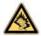

Listen at a moderate volume. Using the headphone at high volume can impair your hearing. We recommend headphone no. SHE9500 for this product.

#### Important (for models supplied eadphones):

Philips guarantees that its audio players comply with the maximum sound power as determined by the relevant regulatory bodies only when used with the original headphones supplied with this product. In case the headphone needs to be replaced, we recommend that you contact your retailer to order a model identical to that of the original headphone provided by Philips.

### Traffic safety

Do not use the headphone while driving or cycling as you may cause an accident.

#### Copyright information

- All other brands and product names are trademarks of their respective companies or organizations.
- Unauthorised duplication of any recordings whether downloaded from the internet or made from audio CDs is a violation of copyright laws and international treaties.
- The making of unauthorised copies of copy-protected material, including computer programmes, files, broadcasts and sound recordings, may be an infringement of copyrights and constitute a criminal offence. This equipment should not be used for such purposes.

### Data logging

Philips is committed to improving the quality of your product and enhancing the Philips user experience. To understand the usage profile of this device, this device logs some info/data to the non volatile memory region of the device. These data are used to identify and detect any failures or problems you as a user may experience while using the device. The data stored, for example, will be the duration of playback in music mode, duration of playback in tuner mode, how many times battery low was encountered, etc. The data stored on the device or the source of downloads. The data stored on the device are retrieved and used ONLY if the user returns the device to the Philips service centre and ONLY to simplify error detection and prevention. The data stored shall be made available to user on user's first request.

#### Disposal of your old product

Your product is designed and manufactured with high quality materials and components, which can be recycled and reused.

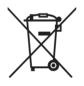

When this crossed-out wheeled bin symbol is attached to a product, it means the product is covered by the European Directive 2002/96/EC.

Please be informed about the local separate collection system for electrical and electronic products.

Please act according to your local rules and do not dispose of your old products with your normal household waste. The correct disposal of your old product will help prevent potential negative consequences to the environment and human health.

#### **Modifications**

Modifications not authorised by the manufacturer may void user authority to operate this device.

# Notice for the USA

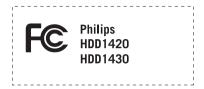

#### Note:

This equipment has been tested and found to comply with the limits for a Class B digital device, pursuant to part 15 of the FCC Rules. These limits are designed to provide reasonable protection against harmful interference in a residential installation. This equipment generates, uses, and can radiate radio frequency energy and, if not installed and used in accordance with the instruction manual, may cause harmful interference to radio communications.

However, there is no guarantee that interference will not occur in a particular installation. If this equipment does cause harmful interference to radio or television reception, which can be determined by turning the equipment off and on, the user is encouraged to try to correct the interference by one or more of the following measures:

- Relocate the receiving antenna.

- Increase the separation between the equipment and receiver.
- Connect the equipment into an outlet on a circuit different from that to which the receiver is connected.
- Consult the dealer or an experienced radio/ TV technician for help.

# Notice for Canada

This Class B digital apparatus complies with Canadian ICES-003.

The set complies with the FCC-Rules, Part 15 and with 21 CFR 1040.10.

Operation is subject to the following two conditions:

- I. This device may not cause harmful interference, and
- 2. This device must accept any interference received, including interference that may cause undesired operation.

## Notice for the European Union

This product complies with the radio interference requirements of the European Union.

# **Technical data**

| Power supply                              | 610 mAh Li-ion internal rechargeable battery<br>Multi-voltage charger / adaptor: 4 hours full charge; 1 hour fast charge |                                                                                                  |  |  |
|-------------------------------------------|----------------------------------------------------------------------------------------------------|--------------------------------------------------------------------------------------------------|--|--|
|                                           |                                                                                                    |                                                                                                  |  |  |
| Dimensions                                | 53.7 × 86 × 16.3 mm                                                                                                    |                                                                                                  |  |  |
| Weight                                    | 90 g                                                                                                    |                                                                                                  |  |  |
| Picture / Display                         | White backlight LCD, 128 × 128 pixels, 65K colours                                                                       |                                                                                                  |  |  |
| Sound                                     | Channel separation<br>Equalizer settings                                                                                 | 50 dB<br>Rock, Pop, Jazz, Classical, Dance,<br>Electronica, Lounge, RnB, Hip Hop,<br>Spoken Word |  |  |
|                                           | Frequency response                                                                                                    | 20 - 16 000 Hz                                                                                   |  |  |
|                                           | Signal to noise ratio                                                                                                    | > 82 dB                                                                                          |  |  |
|                                           | Output Power (RMS)                                                                                                    | 2 x 5 mW                                                                                         |  |  |
| Audio Playback                            |                                                                                                    |                                                                                                  |  |  |
| Play time                                 | 18 hours*                                                                                                    |                                                                                                  |  |  |
| Compression format                        | MP3 (8-320 kbps and VBR )                                                                                                |                                                                                                  |  |  |
|                                           | WAV                                                                                                    |                                                                                                  |  |  |
|                                           | WMA (32-192 kbps; Sample rates: 8,                                                                                       | 11.025, 16, 22.050, 32, 44.1, 48 kHz)                                                            |  |  |
| ID3-tag support                           | Album title, Genre title, Track title ar                                                                                 | id artist name                                                                                   |  |  |
| Audio Capturing                           | Built-in microphone                                                                                                    | Mono                                                                                             |  |  |
| Storage Media                             |                                                                                                    |                                                                                                  |  |  |
| Built-in memory capacity                  | 8GB**micro hdd (HDD 1820/1830/1<br>4GB**micro hdd (HDD1420)                                                              | 835) / 6GB**micro hdd (HDD 1620/1630) /                                                          |  |  |
| Tuner / Reception / Transmission          | Tuner band: FM***                                                                                                    |                                                                                                  |  |  |
| Connectivity                              | Headphone 3.5 mm, USB 2.0, Philips                                                                                       | dock connector, 5V DC                                                                            |  |  |
| Music and picture transfer                | via Windows Media Player 10                                                                                              |                                                                                                  |  |  |
| Data transfer                             | via Windows Explorer                                                                                                    |                                                                                                  |  |  |
| System Requirements                       | Windows <sup>®</sup> XP (SP1 or above)                                                                                   |                                                                                                  |  |  |
|                                           | Pentium II or better                                                                                                    |                                                                                                  |  |  |
|                                           | 64 MB RAM                                                                                                    |                                                                                                  |  |  |
|                                           | 100 MB hard disk space                                                                                                   |                                                                                                  |  |  |
|                                           | Internet connection                                                                                                    |                                                                                                  |  |  |
|                                           | Microsoft Internet Explorer 5.5 or lat                                                                                   | er                                                                                               |  |  |
|                                           | Video display card                                                                                                    |                                                                                                  |  |  |
|                                           | Soundcard                                                                                                    |                                                                                                  |  |  |
| * Battery life varies according to usage. | USB port                                                                                                    |                                                                                                  |  |  |

\*\* Note that some operating systems display capacity in units of "GB" where 1.0 GB =  $2^{30}$  = 1,073,741,824 bytes. The resulting "GB" capacity displayed by the OS will be smaller because of using this base-2 definition for "Gigabyte". \*\*\* FM radio is only available for certain regions. It is not available for Europe.

PHILIPS reserves the right to make design and specification changes for product improvement without prior notice.

Printed in China http://www.philips.com Specifications are subject to change without notice. Trademarks are the property of Koninklijke Philips Electronics N.V. or their respective owners 2005 © Koninklijke Philips Electronics N.V. All rights reserved. "This product is protected by certain intellectual property rights of Microsoft Corporation. Use or distribution of such technology outside of this product is prohibited without a license from Microsoft or an authorized Microsoft subsidiary.

Content providers are using the digital rights management technology for Windows Media contained in this device ("WM-DRM") to protect the integrity of their content ("Secure Content") so that their intellectual property, including copyright, in such content is not misappropriated. This device uses WM-DRM software to play Secure Content ("WM-DRM Software"). If the security of the WM-DRM Software in this device has been compromised, Microsoft may revoke (either on its own or upon the request of the owners of Secure Content ("Secure Content Owners")) the WM-DRM Software's right to acquire new licenses to copy, display and/or play Secure Content. Revocation may also prevent your device's ability to transfer, store, copy, display and/or play Secure Content which you have previously stored on your Device. Revocation does not alter the WM-DRM Software's ability to play unprotected content. A list of revoked WM-DRM Software is sent to your device whenever you download a license for Secure Content from the Internet or from a PC. Microsoft may, in conjunction with such license, also download revocation lists onto your device on behalf of Secure Content.

In the event of revocation, Philips will attempt to make available software updates to restore some or all of your device's ability to transfer, store, access, copy, display and/or play Secure Content. However, the ability to make such updates available does not rest solely with Philips. Philips does not guarantee that, after revocation, such software updates will be available. If such updates are not available, your device will not have the ability to transfer, store, copy, display and/or play Secure Content – even Secure Content which you have previously stored on your device.

In addition, even if such software updates are available, they may not enable your Device to transfer, store, copy, display, and/or play Secure Content which was previously stored on your Device. In some cases you may be able to transfer the content from the PC. In other cases, you may have to repurchase previously obtained Secure Content.

To summarize – Microsoft, Secure Content Owners, and Secure Content distributors may deny you access, or restrict your access, to Secure Content. They may also disable your device's ability to transfer, store, copy, display and/or play Secure Content even after you have paid for and obtained it. Neither your consent nor the consent or approval of Philips is necessary for any of them to deny, withhold or otherwise restrict your access to Secure Content or to disable your device's ability to transfer, store, access, copy, display, and/or play Secure Content. Philips does not guaranty that you will be able to transfer, store, access, copy, display, and/or play Secure Content."

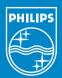

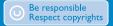

Specifications are subject to change without notice. Trademarks are the property of Koninklijke Philips Electronics N.V. or their respective owners 2005 © Koninklijke Philips Electronics N.V. All rights reserved.

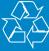

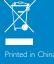

www.philips.com Download from Www.Somanuals.com. All Manuals Search And Download. Free Manuals Download Website <u>http://myh66.com</u> <u>http://usermanuals.us</u> <u>http://www.somanuals.com</u> <u>http://www.4manuals.cc</u> <u>http://www.4manuals.cc</u> <u>http://www.4manuals.cc</u> <u>http://www.4manuals.com</u> <u>http://www.404manual.com</u> <u>http://www.luxmanual.com</u> <u>http://aubethermostatmanual.com</u> Golf course search by state

http://golfingnear.com Email search by domain

http://emailbydomain.com Auto manuals search

http://auto.somanuals.com TV manuals search

http://tv.somanuals.com